# **Guida Introduttiva a WordPress (Parte 1)**

WordPress è un sistema di gestione dei contenuti (**CMS**) che permette agli utenti di creare e gestire siti web. Originariamente creato come piattaforma di blogging, ora è utilizzato per creare una vasta gamma di siti web, tra cui siti web aziendali, siti web di e-commerce e persino siti web di social networking.

Le componenti **fondamentali** di WordPress sono:

- Pagine
- Articoli
- Widget
- Plugin
- Temi
- Utenti

Di seguito analizziamo queste componenti

## **Pagina di WordPress**

Una **pagina** di WordPress è una **pagina web che contiene informazioni sul sito o sulla tua attività.** Le pagine di WordPress possono essere utilizzate per presentare informazioni sull'azienda, presentare il tuo portfolio o fornire informazioni sui servizi che offri. Sono inoltre generalmente incluse nella barra di navigazione del sito web.

Una pagina può contenere qualsiasi tipo di informazione che vogliamo rappresentare, possiamo fare una pagina che riguarda chi siamo, cosa ci piace fare, oppure una pagina nella quale inseriamo l'elenco delle altre pagine del sito etc. Le possibilità sono infinite.

Per creare una nuova pagina in WordPress, vai su "**Pagine**" nella barra laterale del tuo pannello di controllo WordPress e clicca su "**Aggiungi nuova**". Successivamente, inserisci il titolo della tua pagina e il contenuto della pagina, che può essere testo, immagini, video, ecc. Una volta che hai finito di scrivere la tua pagina, puoi pubblicarla facendo clic sul pulsante "Pubblica" (Generalmente posizionato in alto a destra). Nel caso non si pubblicasse la pagina, essa verrà comunque salvata da wordpress come "Bozza". Per renderla visibile al mondo è **necessario pubblicarla**

Le pagine e, come vedremo, gli articoli, sono strutturate tramite **"Blocchi".** Questi blocchi sono identificati da un "+" e da una scritta "Digita / per Scegliere un blocco", come di seguito

Digita / per scegliere un blocco

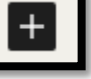

Premendo il "+" a fianco oppure digitando / sarà possibile vedere tutti i blocchi, ( chiamati anche "**Widget**" ) che possiamo inserire. Ce ne sono tantissimi, sta a voi capire come usarli e improvvisare utilizzando fantasia.

# **Articolo di WordPress**

Un articolo di WordPress è un contenuto dinamico che viene pubblicato sulla tua homepage o sulla pagina "Blog" del tuo sito web. Gli articoli di WordPress sono utilizzati per presentare le ultime novità e gli aggiornamenti della tua attività. Possono essere organizzati in **categorie** e **tag**, che aiutano gli utenti a trovare il contenuto che cercano.

Per creare un nuovo articolo in WordPress, vai su "**Articoli**" nella barra laterale del tuo pannello di controllo WordPress e clicca su "**Aggiungi nuovo**". Inserisci il titolo del tuo articolo e il contenuto dell'articolo, che può includere testo, immagini, video, ecc. Una volta che hai finito di scrivere il tuo articolo, puoi pubblicarlo facendo clic sul pulsante "**Pubblica**". Nel caso non si pubblicasse, l'articolo verrà comunque salvato da wordpress come "Bozza". Per renderlo visibile al mondo è **necessario pubblicarlo**

La principale differenza tra una pagina e un articolo in WordPress è che le pagine sono statiche e utilizzate per creare le sezioni principali del sito web, mentre gli articoli sono dinamici e utilizzati per pubblicare contenuti in modo regolare, come post di blog e notizie.

# **Categorie di WordPress**

Le categorie di WordPress sono un modo per organizzare gli articoli del tuo sito web. Sono una funzionalità molto importante poiché possono essere utilizzate per raggruppare gli articoli in base ad argomenti specifici, rendendo più facile per gli utenti trovare il contenuto che stanno cercando. Ad esempio, se il tuo sito web si occupa di alimentazione, potresti avere categorie come "Ricette vegetariane", "Alimenti biologici", "Cucina internazionale", ecc.

Per creare una nuova categoria in WordPress, vai su "**Categorie**" nella barra laterale del tuo pannello di controllo WordPress e inserisci il nome della categoria. Una volta creata la categoria, puoi assegnarla ai tuoi articoli durante la creazione o l'aggiornamento degli stessi.

Per inserire una categoria in una pagina o in un articolo di WordPress, segui questi passi:

- 1. Accedi al tuo pannello di controllo WordPress e vai alla sezione "Articoli" o "Pagine", a seconda del tipo di contenuto in cui desideri inserire la categoria.
- 2. Se stai creando un nuovo articolo o pagina, assicurati di selezionare l'opzione "Categoria" nella colonna di destra dell'editor di WordPress.
- 3. Se stai modificando un articolo o una pagina esistente, fai clic sul pulsante "Modifica" accanto all'articolo o alla pagina in cui desideri inserire la categoria.
- 4. Nella colonna di destra dell'editor, fai clic sull'opzione "**Categoria**" e seleziona la categoria che desideri assegnare all'articolo o alla pagina.
- 5. Se la categoria che desideri utilizzare non esiste ancora, puoi crearla fai clic sul pulsante "**+ Aggiungi nuova categoria**".
- 6. Dopo aver selezionato o creato la categoria, salva l'articolo o la pagina.

# **Widget**

I widget di WordPress sono **componenti** o **blocchi** che consentono di aggiungere funzionalità e contenuti extra al tuo sito web. In WordPress, puoi trovare numerosi widget predefiniti, come ad esempio il widget di ricerca, il widget di categorie, il widget di tag e il widget di archivio etc. Nel caso non ti bastassero, puoi comunque installare e utilizzare widget aggiuntivi di terze parti per estendere le funzionalità del tuo sito web.

Per utilizzare i widget in WordPress:

- 1. Accedi alla pagina o articolo nel quale vuoi inserire il widget
- 2. Digita "/" oppure il "+" che vedi (come già detto sopra quando si parla di pagine)
- 3. Scegli il widget che vuoi inserire
- 4. Configura le impostazioni del widget, come il titolo, la descrizione, le opzioni di visualizzazione e le opzioni di stile.
- 5. Salva le modifiche e visualizza il tuo sito web per vedere come appariranno i widget.

Puoi utilizzare i widget per mostrare le tue ultime attività sui social media, la tua lista dei prodotti più venduti, i tuoi ultimi post del blog e molto altro. Sono uno strumento molto utile, proprio perché ti consentono di personalizzare l'aspetto del tuo sito web in modo semplice e veloce, anche senza competenze di programmazione avanzate.

## **Plugin**

I plugin di WordPress sono componenti software aggiuntivi che puoi utilizzare per estendere le funzionalità del tuo sito web WordPress. Sono strumenti che permettono di installare nel sito funzionalità specifiche, migliorare le prestazioni, la sicurezza o la gestione del tuo sito web. Ad esempio, puoi utilizzare un plugin per creare delle pagine di contatto personalizzati, un plugin per integrare il tuo sito web con i social media o un plugin per aggiungere funzionalità di ecommerce.

Per utilizzare i plugin in WordPress, segui questi passi:

- 1. Accedi al tuo pannello di controllo WordPress e vai alla sezione "Plugin".
- 2. Seleziona "Aggiungi nuovo" per cercare un nuovo plugin oppure "Plugin installati" per visualizzare i plugin già installati.
- 3. Se stai cercando un nuovo plugin, utilizza il campo di ricerca per trovare il plugin desiderato.
- 4. Seleziona "Installa ora" per installare il plugin.
- 5. Attiva il plugin dopo l'installazione.
- 6. Configura le impostazioni del plugin secondo le tue esigenze.
- 7. Salva le modifiche e visualizza il tuo sito web per vedere come appariranno le funzionalità aggiuntive.

È importante notare che l'utilizzo di plugin può anche avere degli svantaggi. Alcuni plugin potrebbero causare problemi di compatibilità, rallentare le prestazioni del tuo sito web o causare problemi di sicurezza. Pertanto, è consigliabile utilizzare solo plugin di alta qualità, aggiornati regolarmente e scaricati da fonti affidabili. Importante è anche avere una **copia dei contenuti del sito web** prima di installare i plugin perché potrebbero recare danni se non utilizzati o installati correttamente!

# **Temi**

I temi su WordPress permettono di personalizzare l'aspetto del tuo sito web senza tanto impegno manuale.

Ci sono molti temi disponibili, alcuni gratuiti e altri a pagamento, e puoi scegliere uno che si adatti al tuo sito web o al tuo marchio. Puoi trovare i temi nella sezione "**Aspetto**" del tuo pannello di controllo di WordPress.

Per cambiare il tema del tuo sito web, devi prima scegliere un nuovo tema e poi attivarlo. Puoi farlo nella sezione "**Aspetto**" del tuo pannello di controllo di WordPress. Dopo aver attivato il nuovo tema, vedrai il tuo sito web con l'aspetto del nuovo tema.

Cambiare il tema del tuo sito web non influisce sul contenuto. Tuttavia, il nuovo tema potrebbe non avere gli stessi widget o impostazioni del vecchio tema, quindi dovrai configurarli nuovamente.

In sintesi, i temi su WordPress sono strumenti che ti consentono di personalizzare l'aspetto del tuo sito web. Puoi cambiarli facilmente nella sezione "Aspetto" del pannello di controllo di WordPress e il tuo contenuto rimarrà intatto.

## **Utenti**

Gli utenti su WordPress sono **persone che hanno accesso al tuo sito web**. Hanno un ruolo assegnato che determina le azioni che possono compiere sul sito. I ruoli predefiniti su WordPress includono:

- **amministratore** = ha il controllo completo sul sito web, compresi i permessi per gestire gli utenti e modificare le impostazioni del sito
- **autore** = Gli autori possono pubblicare e gestire i propri articoli, ma non possono modificare gli articoli degli altri autori
- **editore** = Gli editori possono pubblicare e gestire gli articoli di tutti gli autori.
- **contributore** = I contributori possono scrivere e modificare i propri articoli, ma non possono pubblicarli.
- **sottoscrittore** = I sottoscrittori possono solo visualizzare il sito web.

È importante avere utenti su WordPress perché consente di **dividere il lavoro** e di concedere l'accesso al sito web solo alle persone autorizzate. In questo modo, puoi avere collaboratori che contribuiscono al tuo sito web senza concedere loro il controllo completo.

Per **creare** un nuovo utente su WordPress, devi accedere al pannello di controllo del sito web e fare clic su "Utenti" nella barra laterale. Da qui, puoi fare clic su "Aggiungi nuovo" e inserire le informazioni dell'utente, come nome, indirizzo e-mail e ruolo.

Per **gestire** gli utenti su WordPress, puoi accedere alla sezione "Utenti" e selezionare l'utente che desideri modificare. Da qui, puoi modificare le informazioni dell'utente, il loro ruolo e le loro autorizzazioni.